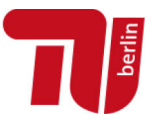

# ANLEITUNG ZUR ERSTELLUNG VON PDF/A-DATEIEN ZUR VERÖFFENTLICHUNG AUF DEM INSTITUTIONELLEN REPOSITORIUM DER TU BERLIN

Um die Lesbarkeit der Dokumente über mehrere Jahrzehnte auf jedem Rechner zu gewährleisten, werden möglichst nur PDF-Dateien zur Veröffentlichung angenommen, die konform sind mit einem der beiden folgenden Archivformate:

- **PDF/A-1a:2005(RGB)** oder **PDF/A-1b:2005(RGB)**
- **PDF/A-2a:2011(RGB)** oder **PDF/A-2b:2011(RGB)**

Seit 2005 ist PDF/A ein stabiler, international akzeptierter ISO-Standard für die Langzeitarchivierung. Ein PDF/A-konformes Dokument kann den Inhalt auf verschiedenen Computern mit unterschiedlichen Betriebssystemen und unter verschiedenen Druckumgebungen visuell gleich reproduzieren. Es bettet z. B. alle Schriften und Farbprofilinformationen in das Dokument ein.

Für die Erzeugung, Verarbeitung und Validierung von PDF/A-konformen Dateien sind freie und proprietäre Werkzeuge erhältlich. Sie lassen sich z. B. mit Adobe Acrobat Professional oder dem kostenlosen PDF-T-Maker/Ghostscript/PDF24 erstellen. Auch bieten viele Satzprogramme bereits einen direkten Export in diese Formate an, so z. B. OpenOffice, Office 2010 oder neuer.

Das vorliegende Dokument enthält kurze Anleitungen für die Erstellung und Prüfung von PDF-Dateien mit einigen ausgewählten Werkzeugen:

- 1. MS Word [\(Windows\)](#page-1-0)
- 2. [Adobe Acrobat](#page-5-0) Distiller
- 3. [Open Office / Libre Off](#page-5-1)ice
- 4. [LaTeX](#page-5-2)
- 5. [Progra](#page-6-0)mmunabhängig PDF/A speichern
- 6. [Prüfen der Konformität mit PDF/A](#page-7-0)
- 7. [Datei nachträglich in PDF/A konve](#page-7-1)rtieren

## ACHTUNG

Bitte beachten Sie, dass jede Konvertierung Fehler erzeugen kann. Überprüfen Sie daher Ihr nach PDF/A konvertiertes Dokument noch einmal sehr sorgfältig, insbesondere die Abbildungen, Formeln und Schriften.

Bitte prüfen Sie die erfolgreiche Konvertierung auch noch einmal, indem Sie mit Copy und Paste Textteile in eine Word-Datei kopieren. Das sollte fehlerfrei möglich sein.

 $\left(\mathrm{cc}\right)$  by Dieses Werk ist lizenziert unter einer [Creative Commons Namensnennung 4.0 International Lizenz.](http://creativecommons.org/licenses/by/4.0/)

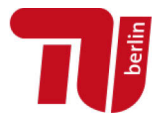

### <span id="page-1-0"></span>1. MS WORD (Windows)

#### 1.1. Als PDF speichern

Word 2010 benötigt keine Installation externer Programme zur Speicherung im PDF/A-1- Format. Allerdings muss beim Speichern ("Datei" -> "Speichern" -> als Dateiformat "PDF" wählen) unter "Optionen" das Häkchen für **ISO 19005-1 (PDF/A)** gesetzt werden:

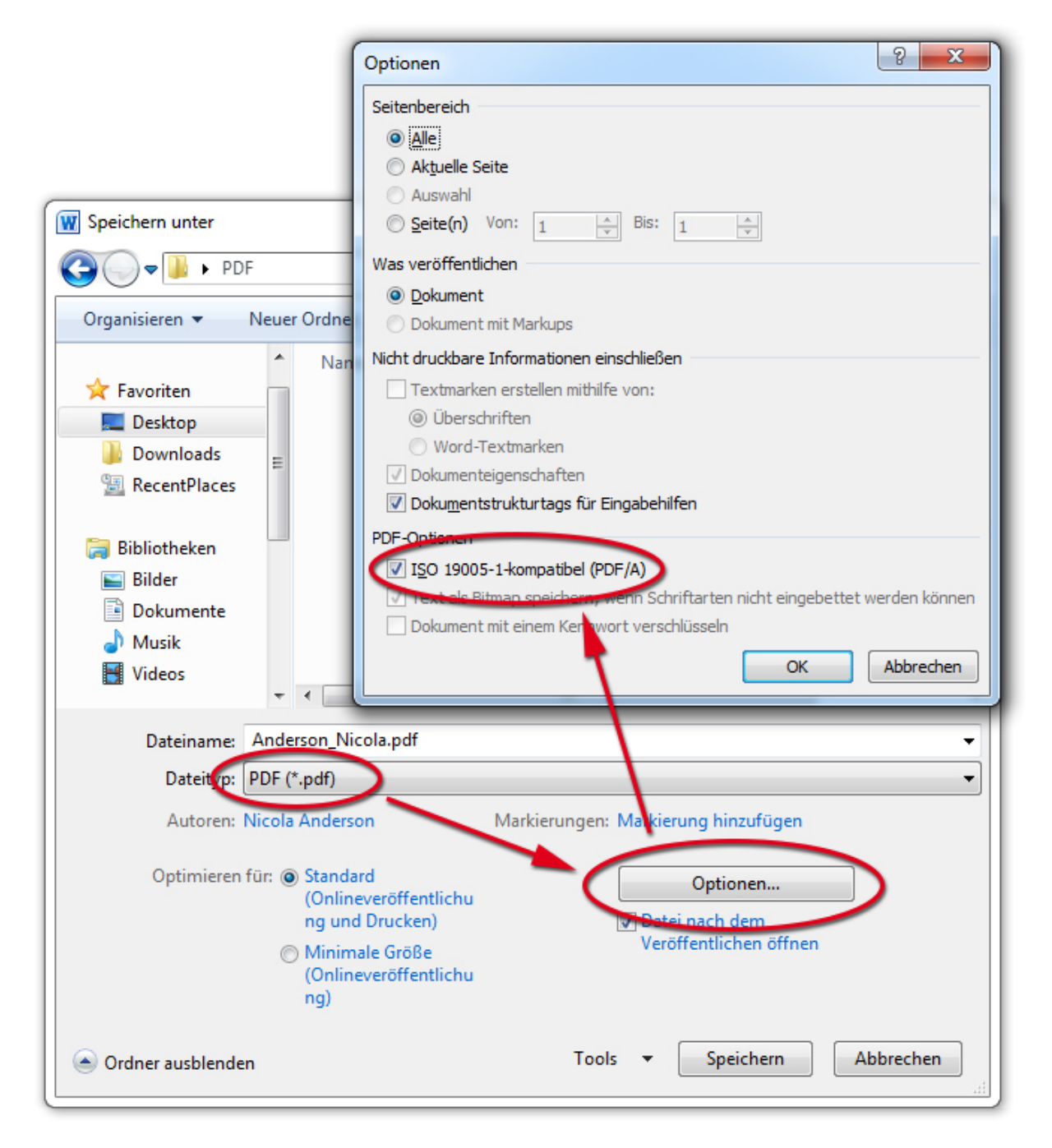

#### Hinweis Lesezeichen:

Wenn Sie in MS Word korrekt mit einer Formatvorlage für Überschriften gearbeitet haben, wählen Sie bitte bei der PDF-Erstellung immer auch die Option "Lesezeichen erstellen". So werden die formatierten Überschriften in die Lesezeichenleiste der PDF-Datei übernommen.

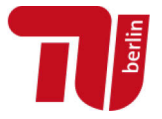

#### 1.2. PDF Maker

Wenn bei Ihnen sowohl MS Word als auch Acrobat installiert sind, nutzen Sie unter dem Reiter Acrobat den PDF Maker und nehmen Sie folgende Einstellungen vor:

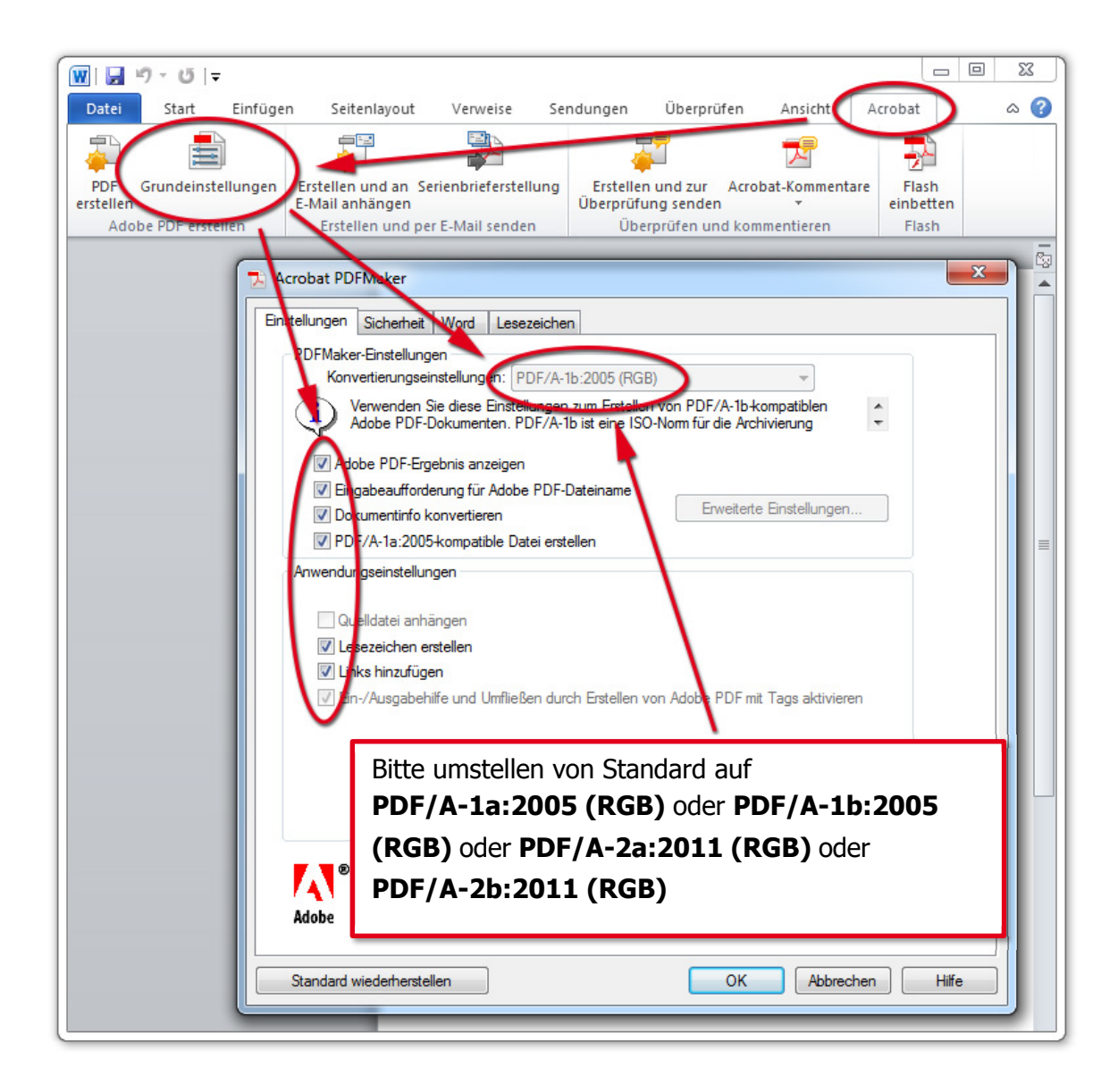

#### Hinweis Lesezeichen:

Wenn Sie in MS Word korrekt mit einer Formatvorlage für Überschriften gearbeitet haben, wählen Sie bitte bei der PDF-Erstellung immer auch die Option "Lesezeichen erstellen". So werden die formatierten Überschriften in die Lesezeichenleiste der PDF-Datei übernommen.

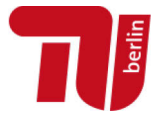

Bevor Sie nun Ihre Datei als PDF/A-Datei abspeichern, können Sie unter "Optionen" noch einmal die korrekten Einstellungen überprüfen:

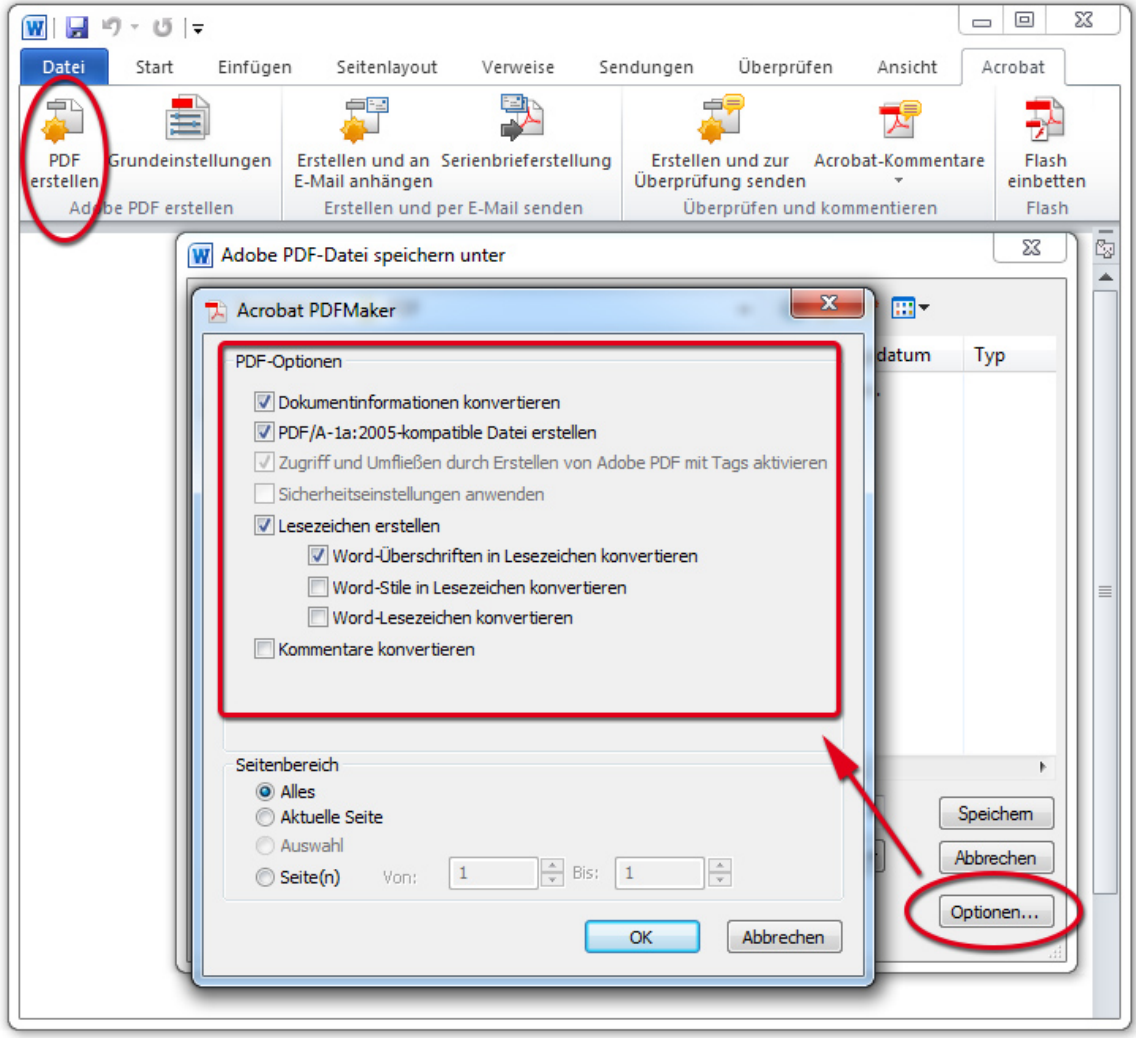

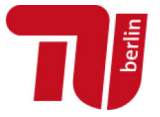

### 1.3. Über das Menü Drucken

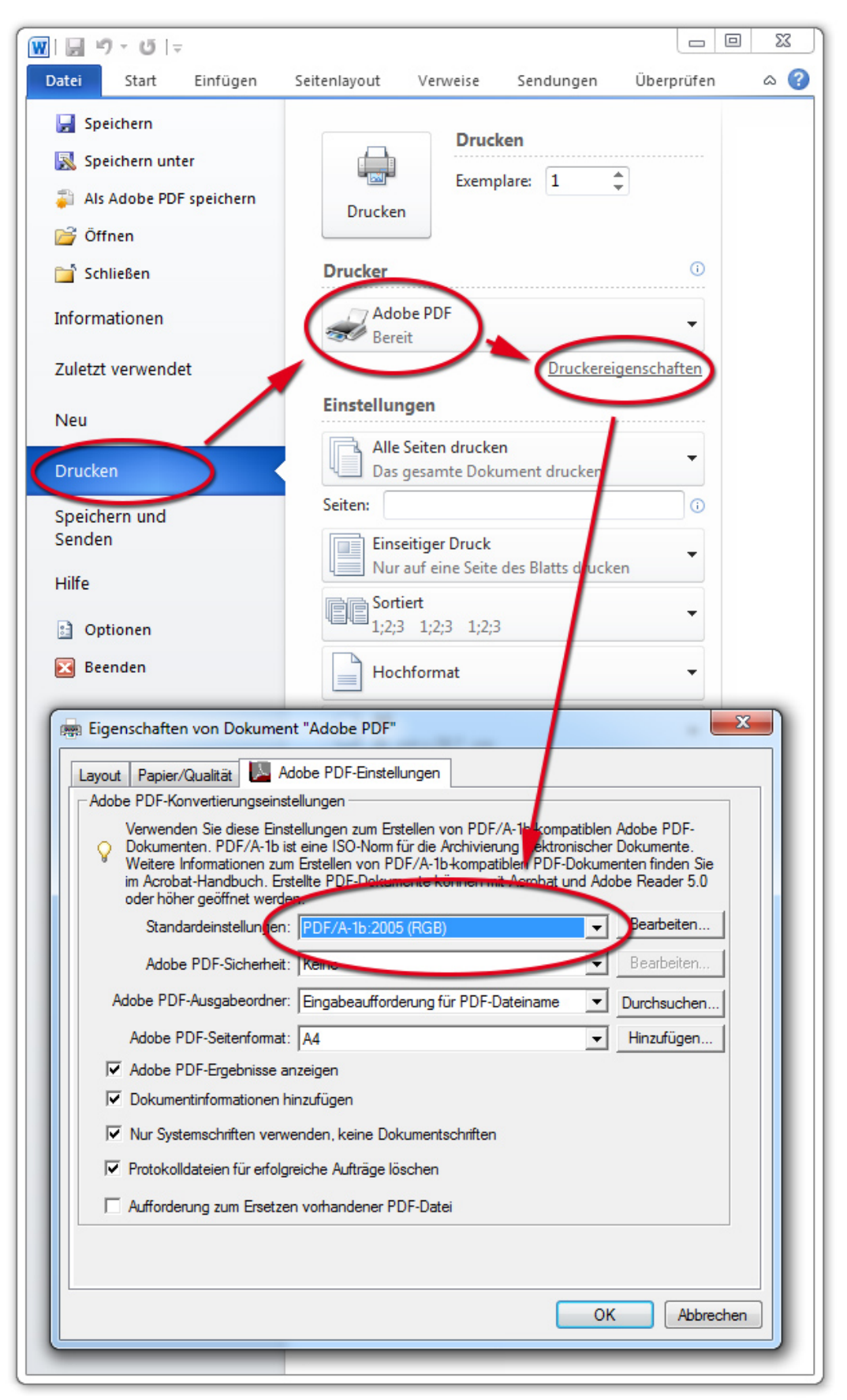

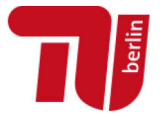

### <span id="page-5-0"></span>2. ADOBE ACROBAT DISTILLER

Bearbeiten -> Grundeinstellungen -> Kategorie: in PDF konvertieren -> Button "Einstellungen bearbeiten": Adobe PDF-Einstellungen: PDF/A-1a:2005 (RGB) oder PDF/A-1b:2005 (RGB) [oder PDF/A-2a:2011 \(RGB\) oder PDF/A-2b:2011 \(RGB\)](http://www.chip.de/downloads/Add-in-fuer-Office-2007-Speichern-unter-PDF-oder-XPS_23066541.html) 

### 3. [OPEN OFFICE](http://www.chip.de/downloads/Add-in-fuer-Office-2007-Speichern-unter-PDF-oder-XPS_23066541.html) / LIBRE OFFICE

Open Office und Libre Office unterstützen ab Version 3.0 nativ das Exportieren als PDF/A-Datei. Sie bieten sich daher auch an, um Word-Dateien als PDF zu speichern, wenn keine 2010er-Version oder neuer installiert ist. Open Office und Libre Office öffnen .doc-Dateien problemlos und können diese als PDF/A-Speichern, wenn beim "Exportieren als PDF" das Häkchen bei **PDF/A** gesetzt wird.

<span id="page-5-2"></span><span id="page-5-1"></span>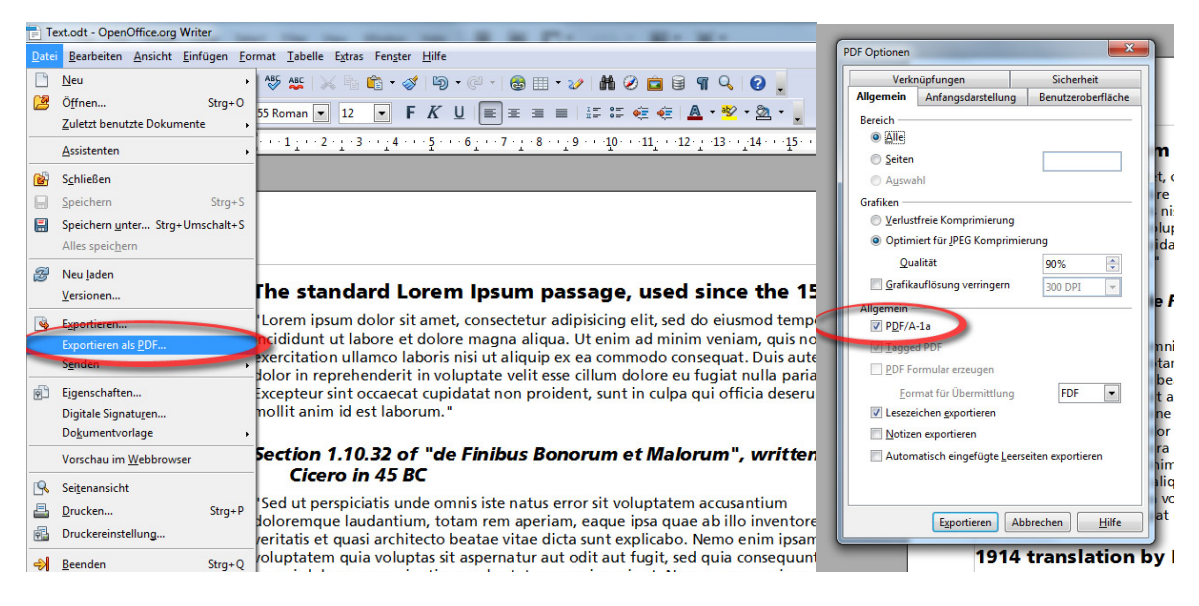

"Datei" -> "Exportieren als PDF..." -> unter "Allgemein": **PDF/A-1** ankreuzen (Grafikoptionen: optimiert für JPEG-Komprimierung, Qualität: min. 90 %, Auflösung nicht

unter 300 dpi)

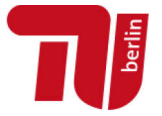

### <span id="page-6-0"></span>4. LATEX

Die native Erzeugung eines vollständig PDF/A-1b-konformen Dokumentes aus LaTeX ist nicht in allen Fällen möglich. Bitte achten Sie bei der Konvertierung von LaTeX-Dateien ins PDF-Format aber darauf, dass alle Schriften und Farbinformationen eingebettet sind und dass keine Geräteabhängigkeiten bestehen. Updaten Sie stets auf die aktuelle TeX-Distribution. Nicht-aktuelle Programme sind eine der häufigsten Fehlerquellen.

Damit alle Zeichen (ff, pf …) später korrekt aus dem PDF kopiert werden können, sollte das Paket fontenc (|usepackage[T1]{fontenc}) eingebunden werden.

Erzeugen Sie nummerierte Lesezeichen mithilfe des Paketes hyperref und der Option bookmarksnumbered=true (\usepackage[bookmarksnumbered=true]{hyperref}). Sie werden so in die Lesezeichenleiste des PDF-Dokumentes übernommen. Stellen Sie die korrekten Seitenränder im Paket geometry ein.

Gern geben wir an dieser Stelle Hinweise zum Formelsatz einer Autorin wieder: Für den Satz mathematischer Formeln wurden die folgenden Pakete geladen: \usepackage{amsmath}, \usepackage{amssymb}, \usepackage{dsfont}, \usepackage{mathabx}, \usepackage{commath}. Die mathematischen Symbole wurden im konventionellen PDF korrekt dargestellt; bei der Umwandlung in PDF/A allerdings entfernt. Dieses Problem wurde durch Entfernen des Pakets {mathabx} gelöst.

### 4.1. pdfx

Nutzen Sie das Paket pdfx mit der Option  $a$ -1b ( $\mu$ sepackage[a-1b]{pdfx}), um ein PDF-Dokument zu erzeugen, welches möglichst wenig nachbearbeitet werden muss. Informationen zu diesem Paket finden Sie unter anderem hier: [http://tug.ctan.org/tex](http://tug.ctan.org/tex-archive/macros/latex/contrib/pdfx)[archive/macros/latex/contrib/pdfx](http://tug.ctan.org/tex-archive/macros/latex/contrib/pdfx)

Im Rahmen der Verwendung von pdfx benötigen Sie eine ICC-Profil-Datei, die Sie von <http://www.color.org/srgbprofiles.xalter>(beispielsweise sRGB\_IEC61966-2- 1\_black\_scaled.icc) herunterladen können. Diese Datei muss sich im selben Verzeichnis wie die LaTeX-Datei befinden und zu sRGBIEC1966-2.1.icm umbenannt werden.

### 4.2. pdfTeX

Eine weitere Möglichkeit, aus LaTeX-Quellen PDF/A-konforme PDF-Dokumente zu erstellen, bietet das Paket pdfTeX, welches in den aktuellen Distributionen von MikTeX und TeXLive enthalten ist.

Nähere Informationen finden Sie unter:

• http://support.stmdocs.in[/wiki/?title=Generating\\_PDF/A\\_](https://support.stmdocs.in/wiki/?title=Generating_PDF/A_compliant_PDFs_from_pdftex)compliant\_PDFs\_from\_pdftex

Punkt 5 orientiert sich mit freundlicher Genehmigung an der Anleitung für die Erstellung von PDF-Dokumenten für den edoc-Server der Humboldt-Universität zu Berlin (Autorin: Dr. S. Henneberger): [https://edoc-info.hu-berlin.de/de/zentral/diss\\_anleitungen\\_pdf.](https://edoc-info.hu-berlin.de/de/zentral/diss_anleitungen_pdf) Weitere Hinweise zur PDF/A-Erstellung hat zudem Roman Alexander (TU Berlin, Institut für Mathematik) geliefert.

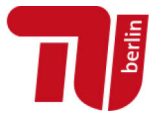

### <span id="page-7-0"></span>5. PROGRAMMUNABHÄNGIG PDF/A SPEICHERN

Eine gängige Methode PDF/A zu speichern, ist die Installation eines Programmes, das einen virtuellen PDF-Drucker auf dem System einrichtet, sodass unabhängig von der Software, mit dem das Dokument erstellt wurde, in PDF "gedruckt" werden kann. Eine Auswahl an Programmen:

- **Adobe Acrobat Pro** (nicht Adobe Reader!) von [http://www.adobe.com](http://www.adobe.com/)
- **PDF24** von [http://de.pdf24.org](http://de.pdf24.org/)
- **FreePDF** + GhostScript von<http://freepdfxp.de/>

Die Funktionsweise der meisten Programme ist weitestgehend gleich. Bei PDF24 muss beispielsweise über den Drucken-Dialog "PDF24" ausgewählt und mit OK bestätigt werden. Daraufhin öffnet sich ein Fenster, bei dem sich unter dem Dialog "Speichern als..." links "**PDF/A**" auswählen lässt.

### <span id="page-7-1"></span>6. PRÜFEN DER KONFORMITÄT MIT PDF/A

#### 6.1. Mit veraPDF

veraPDF ist eine Open-Source-Software zur Validierung von PDFs. veraPDF befindet sich noch im Entwicklungsstadium, kann aber schon jetzt lokal installiert (Windows, Mac, Linux) und genutzt werden.

- **Über veraPDF** <http://verapdf.org/>
- **Download Prototyp** <http://verapdf.org/software/>

### 6.2. Mit pdfaPilot von Callas (Zugang für TU-Angehörige)

Die TU Berlin bietet Mitgliedern der Universität [pdfaPilot](https://www.callassoftware.com/en/products/pdfapilot/) der Firma Callas an, um Dokumente auf das Erfüllen der PDF/A-Kriterien hin zu überprüfen und/oder nach PDF/A zu konvertieren. Bitte loggen Sie sich unter<https://conversion.ub.tu-berlin.de/> mit Ihrem TU-Account und Passwort ein.

Laden Sie zuerst eine Datei hoch und wählen dann -> Als PDF/A validieren und bestätigen mit -> Validieren. Wählen Sie dabei den passenden Standard für die Validierung (PDF/A-1a oder PDF/A-1b oder PDF/A-2a oder PDF/A-2b).

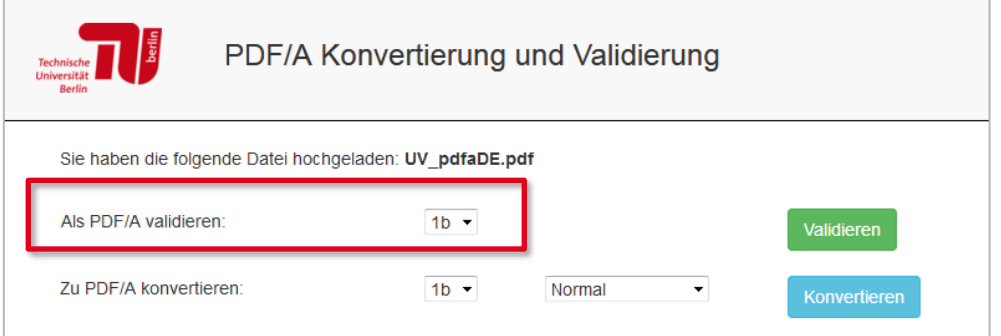

Wenn Sie die Bearbeitung abgeschlossen haben, löschen Sie die Datei bitte vom Server.

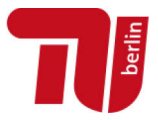

#### *Validierung in Ordnung*

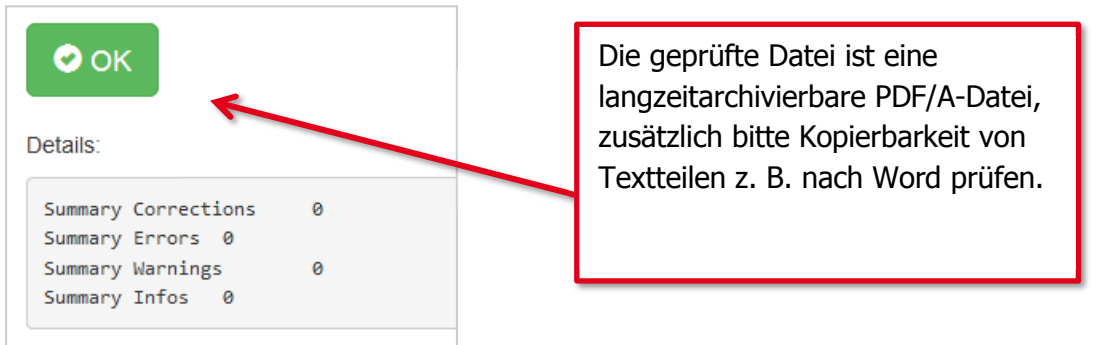

### *Validierung nicht in Ordnung*

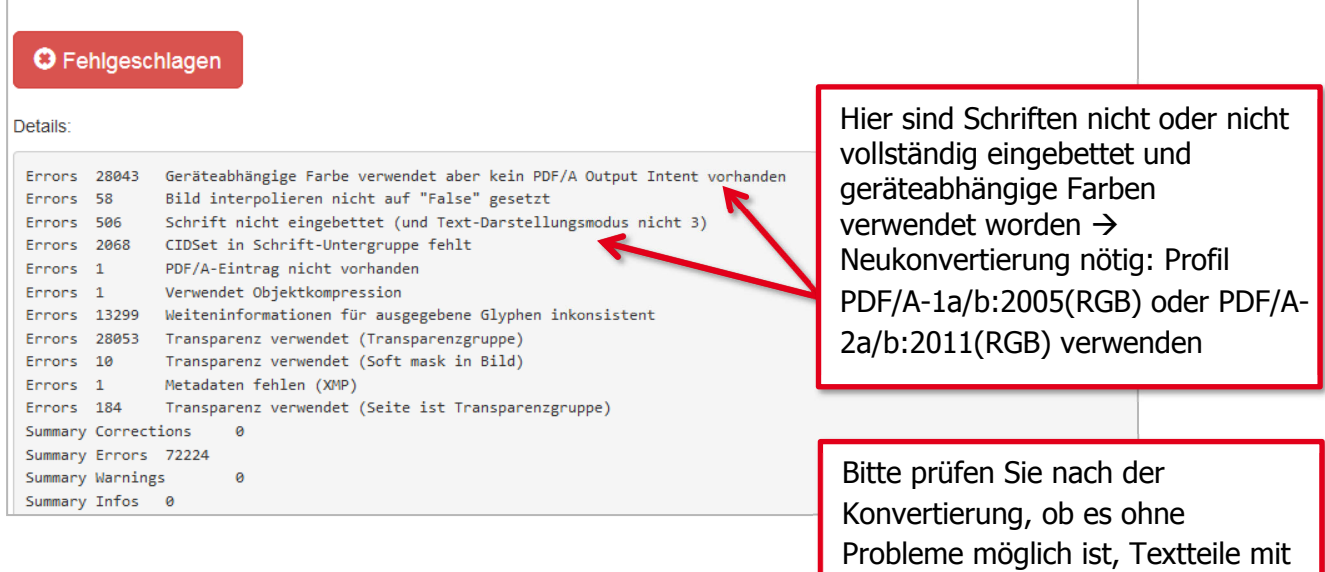

Eine ausführlichere Anleitung ist online verfügbar. <https://conversion.ub.tu-berlin.de/pdfa/help.php?lang=de> Copy & Paste z. B. nach Word zu kopieren. Ggf. muss die Datei noch

einmal konvertiert werden.

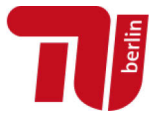

#### 6.3. Mit Adobe Acrobat Professional

Mittels Adobe Acrobat lassen sich Dokumente auf das Erfüllen der PDF/A-Kriterien überprüfen. Der folgende Abschnitt bezieht sich auf die Version X von Acrobat Professional.

Öffnen Sie die PDF-Datei in Acrobat und wählen Sie rechts den Punkt Werkzeuge -> Druckproduktion -> Preflight

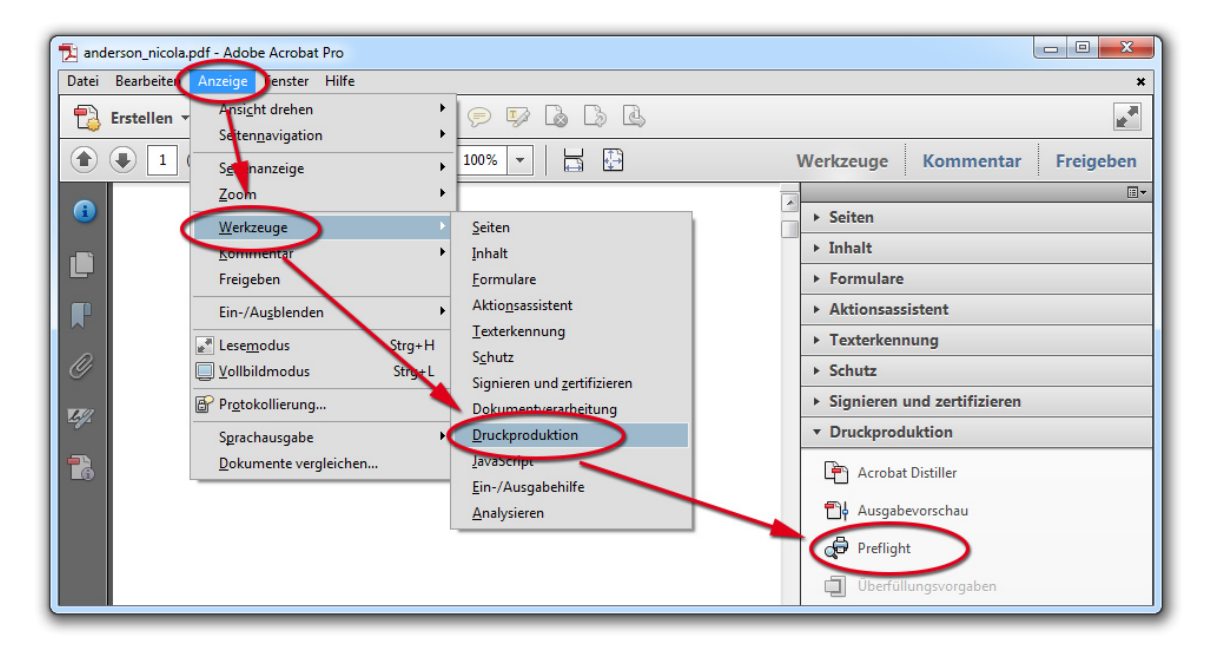

Es öffnet sich nun die Registerkarte "Profile" -> Hier bitte "Konformität mit PDF/A-1a/b prüfen" oder "Konformität mit PDF/A-2a/b prüfen" wählen.

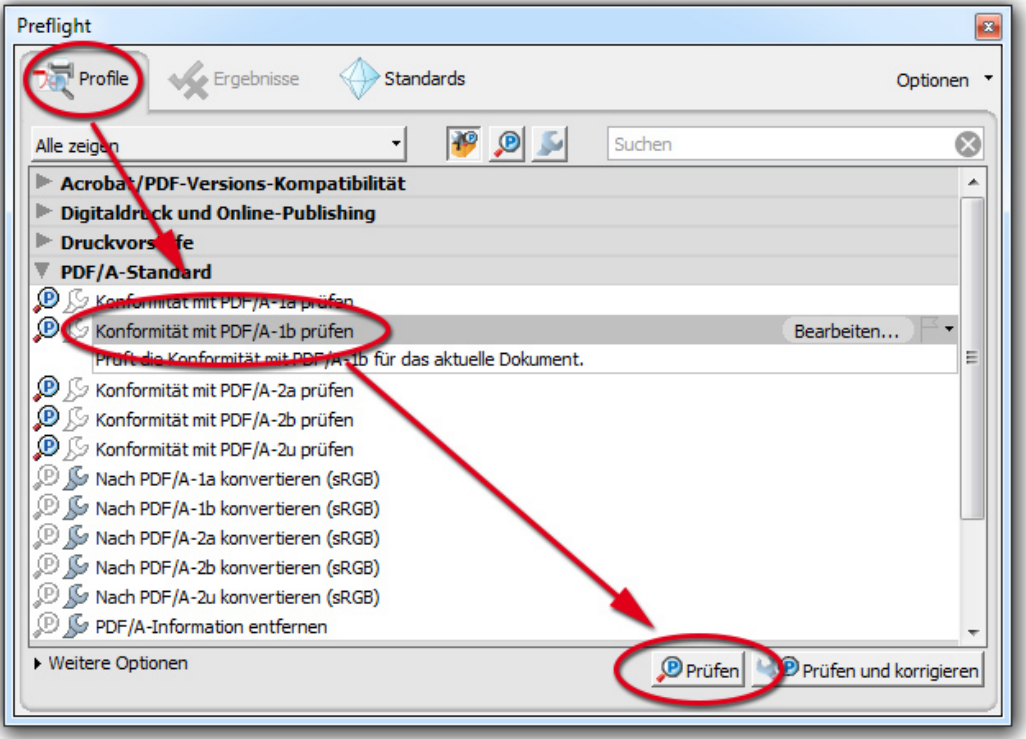

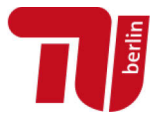

### *Preflight in Ordung*

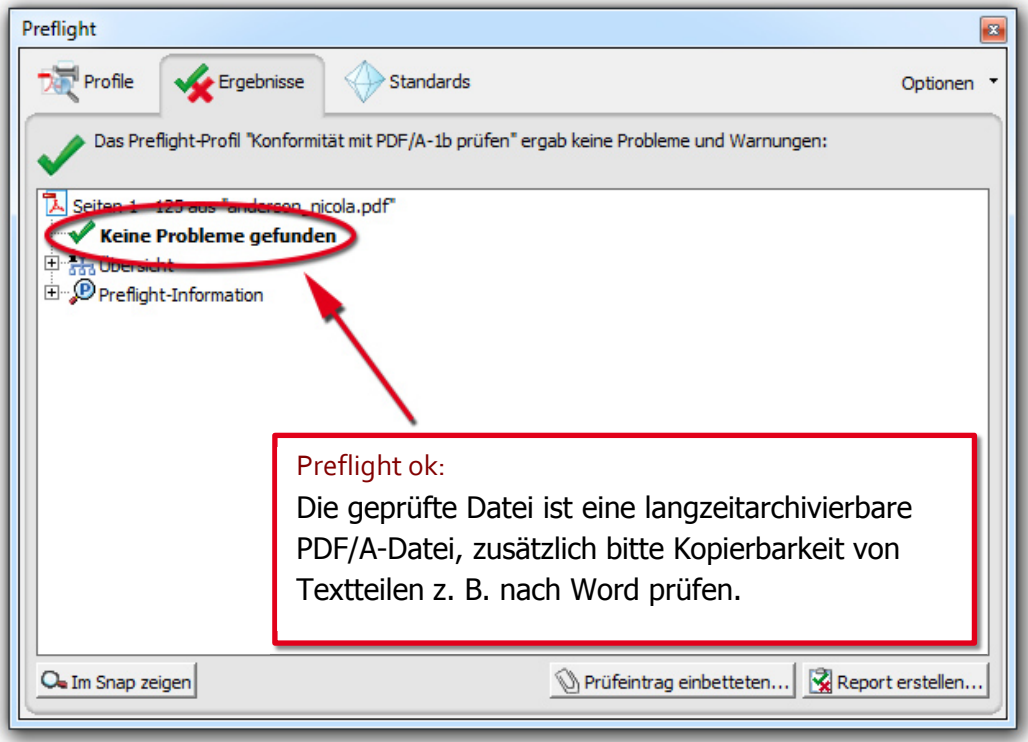

### *Preflight nicht in Ordnung*

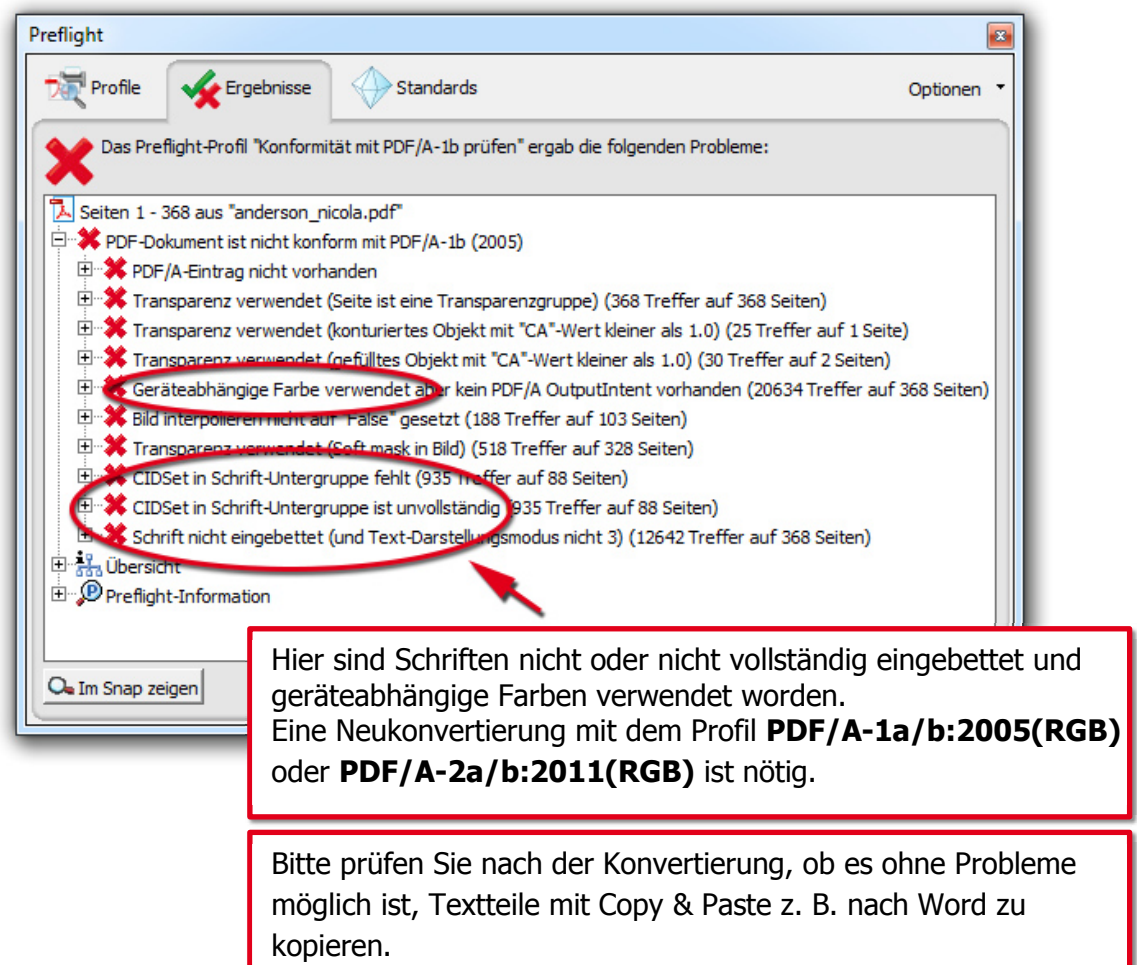

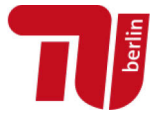

### 7. Datei nachträglich in PDF/A konvertieren

Vorzuziehen ist immer eine Neukonvertierung [der Originaldatei mit dem Pr](http://www.pdf-tools.com/pdf/validate-pdfa-online.aspx)ofil PDF/A-1a/b:2005 (RGB) oder PDF/A-2a/b:2011 (RGB). Bei der in der unten stehenden Abbildung beschriebenen nachträglichen Konvertierung der PDF-Datei kann es ggf. zu Informationsverlusten bzw. Fehlern kommen. Überprüfen Sie daher Ihr nach PDF/A konvertiertes Dokument noch einmal sehr sorgfältig, insbesondere die Abbildungen, Formeln und Schriften.

### 7.1. Mit pdfaPilot von Callas (Zugang für TU-Angehörige)

Die TU Berlin bietet Mitgliedern der Universität pdfaPilot der Firma Callas an um Dokumente nach PDF/A zu konvertieren und/oder auf das Erfüllen der PDF/A-Kriterien hin zu überprüfen. Bitte loggen Sie sich unter https://conversion.ub.tu-berlin.de/ mit Ihrem TU-Account und Passwort ein.

Laden Sie zuerst eine Datei hoch und wählen dann im Bereich -> Zu PDF/A konvertieren den passenden Standard für die Konvertierung (PDF/A-1a/b oder PDF/A-2a/b). Lassen Sie die Voreinstellung in dem zweiten Auswahlmenü zunächst unverändert ("Normal"). Bestätigen Sie dann mit -> Konvertieren.

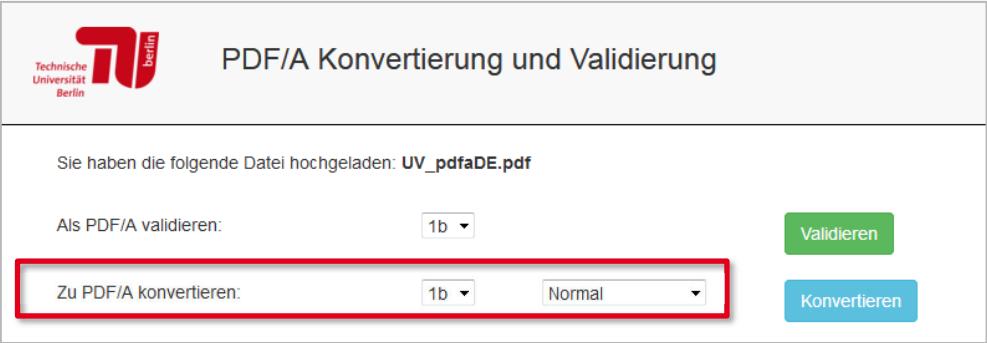

Welche der möglichen Optionen zu Erfolg führen kann, hängt von dem Ausgangsdokument und den auftretenden Fehlern ab. Eine generelle Empfehlung ist daher nur eingeschränkt möglich. Werden bei der Validierung "Transparenzen" bemängelt, gibt es bisher gute Erfahrungen bei der Konvertierung in PDF/A-2b.

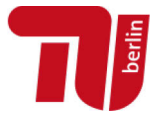

Wenn Sie zusätzlich zur Konvertierung Angaben in den Dokumenteigenschaften ergänzen wollen, können Sie diese in den entsprechenden Feldern einfügen. Bitte beachten Sie, dass dabei eventuell vorhandene Metadaten in einzelnen Feldern überschrieben werden.

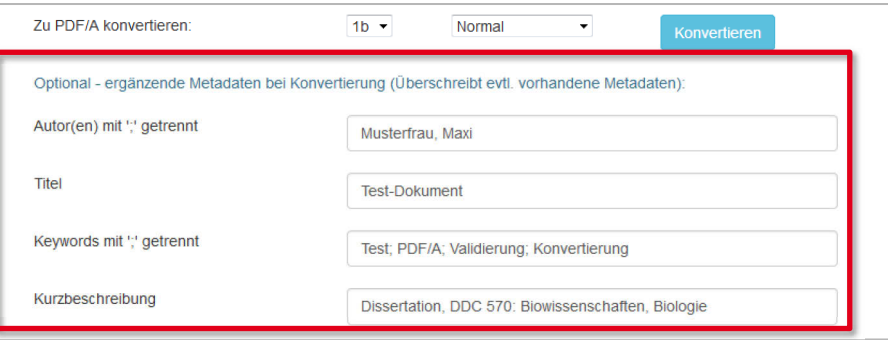

### *Konvertierung erfolgreich*

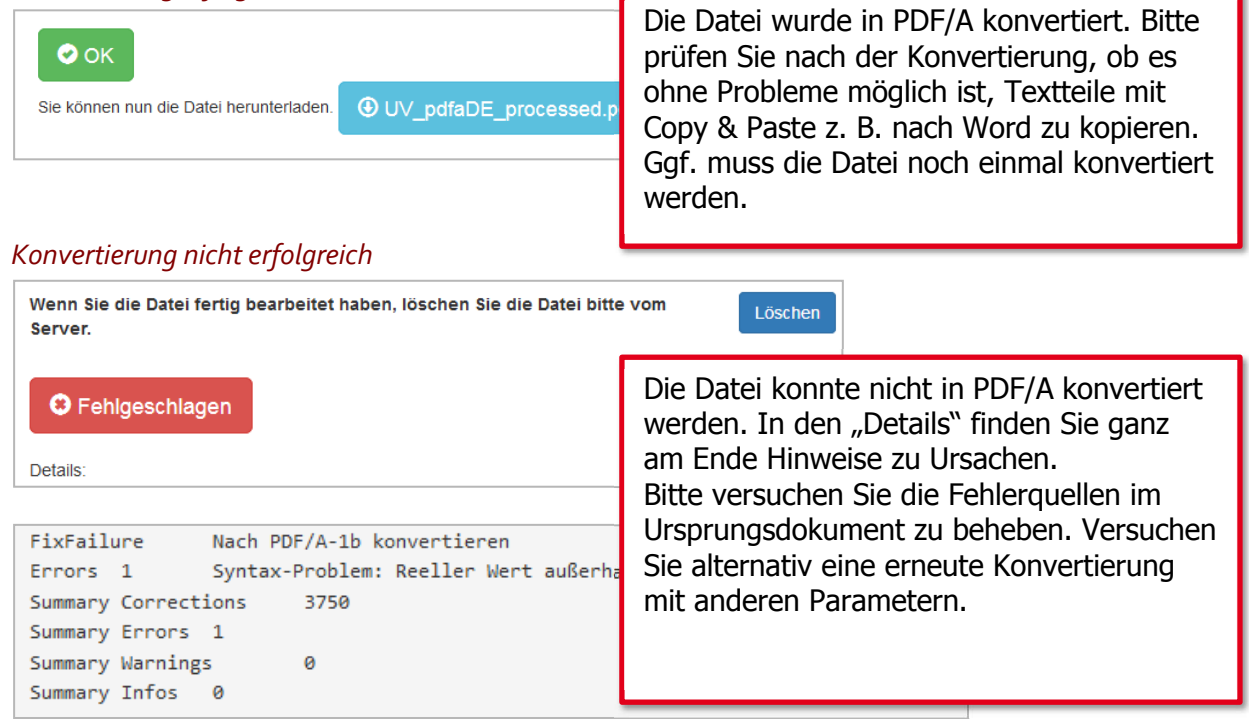

Versuchen Sie ggf. eine erneute Konvertierung mit anderen Parametern:

- 1) Wählen Sie im ersten Auswahlmenü einen anderen PDF/A-Standard (z. B. 2b statt 1b).
- 2) Wählen Sie im zweiten Auswahlmenü die Option "Reconversion".

Eine ausführliche Anleitung ist online verfügbar. https://conversion.ub.tu-berlin.de/pdfa/help.php?lang=de

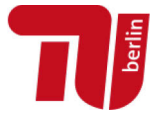

### 7.2. Mit Adobe Acrobat

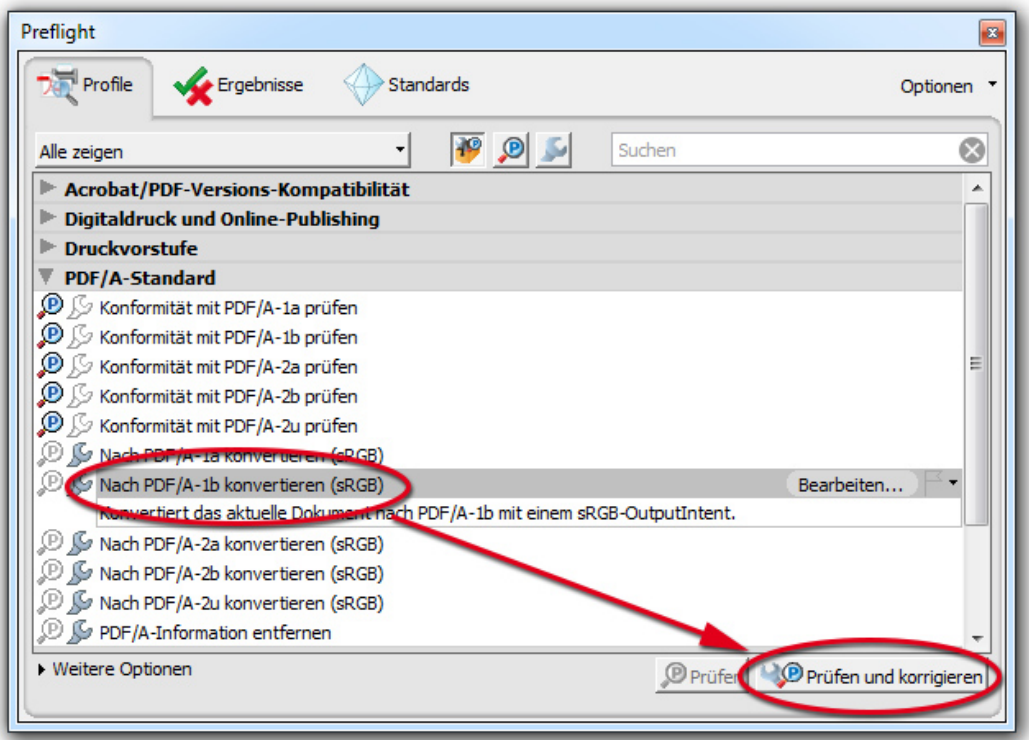